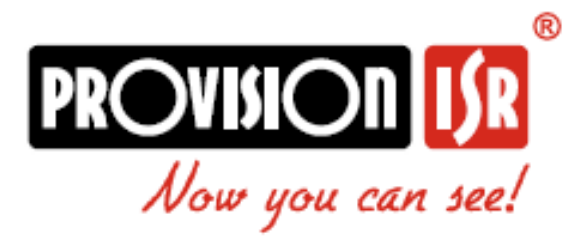

# **Gyors felszerelési útmutató**

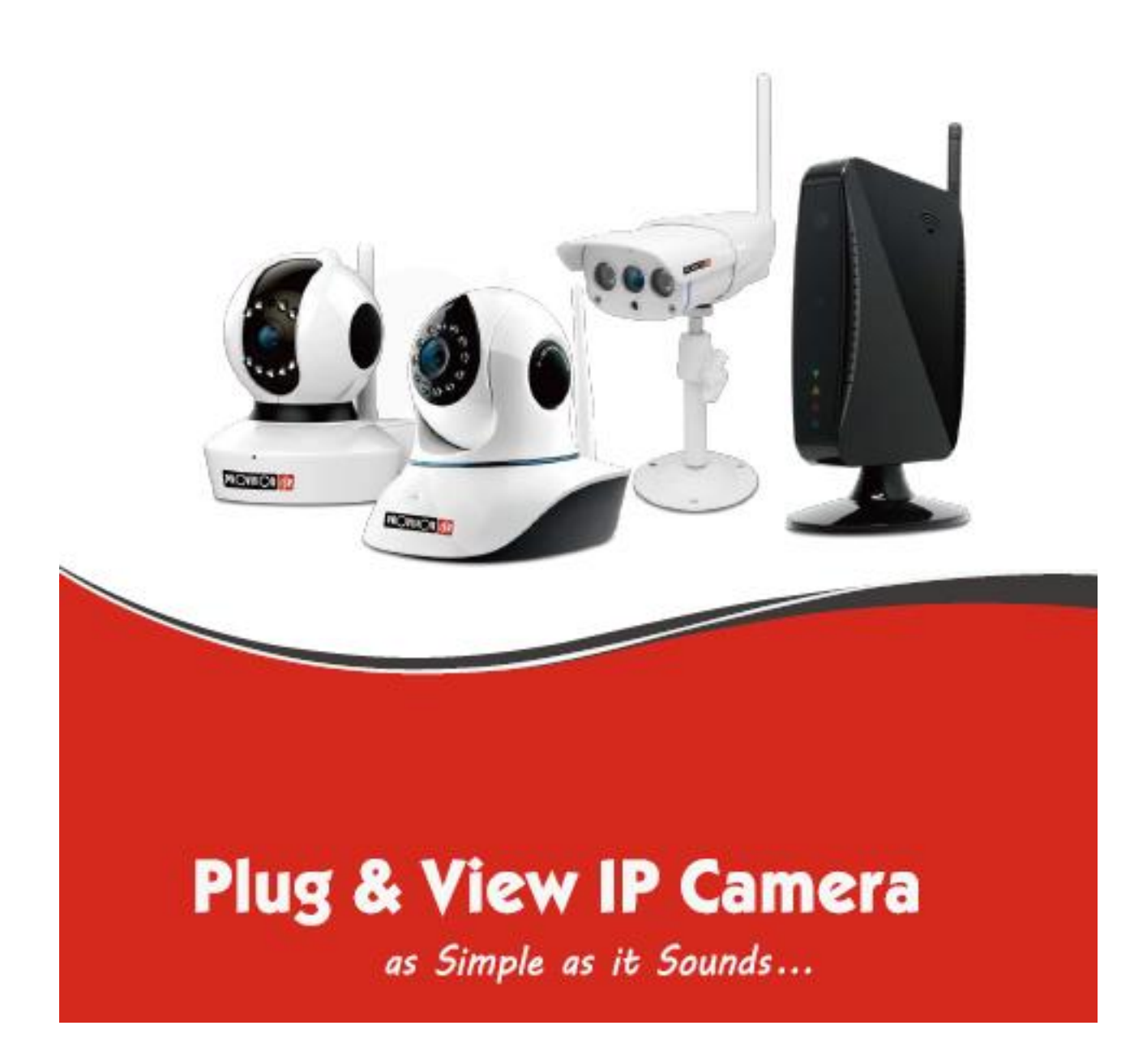

# **Gyors felszerelési útmutató 2-8**

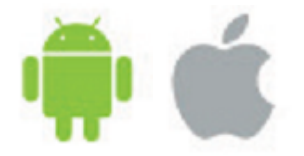

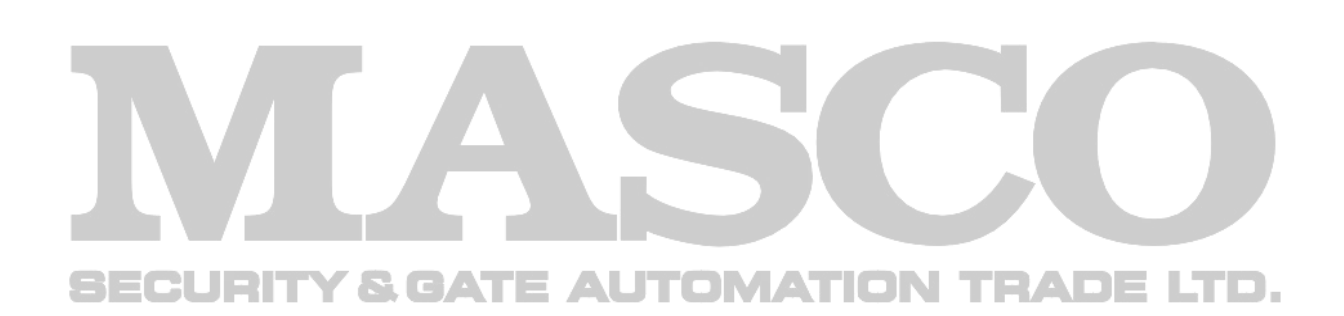

Ez az útmutató minden 48.50.72.79 és feletti firmware verzióval rendelkező PnV kameránál alkalmazható. Korábbi verzióknál is működni fog, de lehetséges, hogy csak korlátozott funkciókkal.

# **Provision-ISR PnV IP kamera**

Gyors felszerelési útmutató:

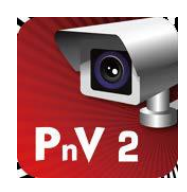

# **1. Telepítse a "Provision PnV2" alkalmazást**

- a. Telepítse az ingyenes "Provision PnV2"-t az eszközére.
- b. Telepítés után nyissa meg az alkalmazást

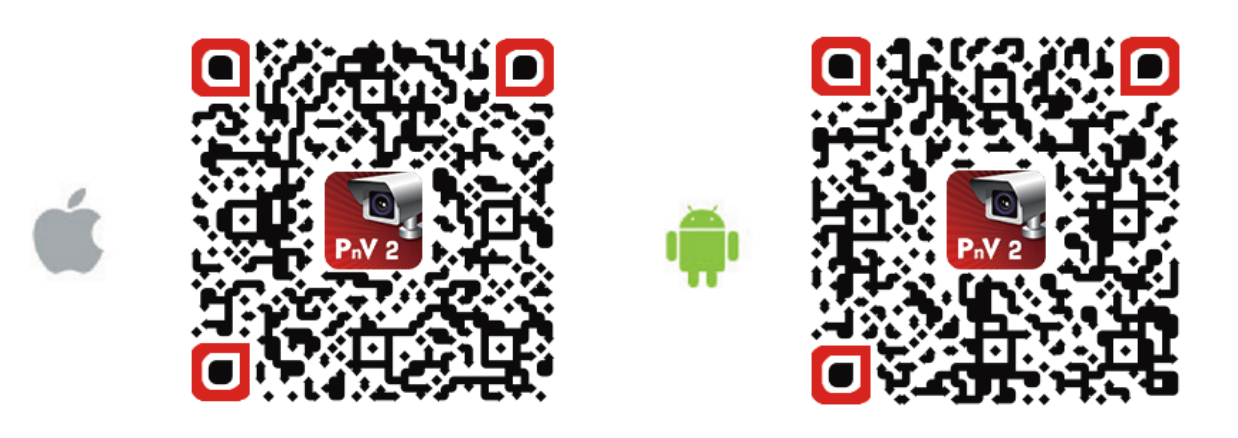

# **2. Regisztráció a szolgáltatásra:**

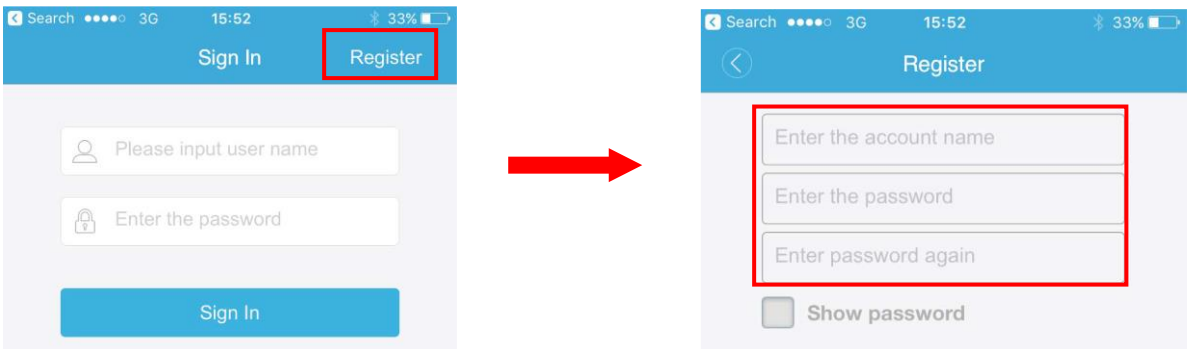

- a. Koppintson a "Register/Regisztráció"-ra.
- b. Írja be a kívánt felhasználónevet és jelszót, majd koppintson a "Register/Regisztráció"-ra (A jelszónak min. 6 karaktert kell tartalmaznia és csak számok és betűk lehetnek)

#### **3. Kamera hozzáadása:**

- c. Nyomja meg a "Add Camera/Kamera hozzáadása"-t
- d. Válassza ki a párosítás módját:

**1. Vezeték nélküli telepítés:** Teljesen vezeték nélküli telepítés – ez a legkönnyebb és legegyszerűbb módja a kamera párosításának (WiFi hálózat szükséges):

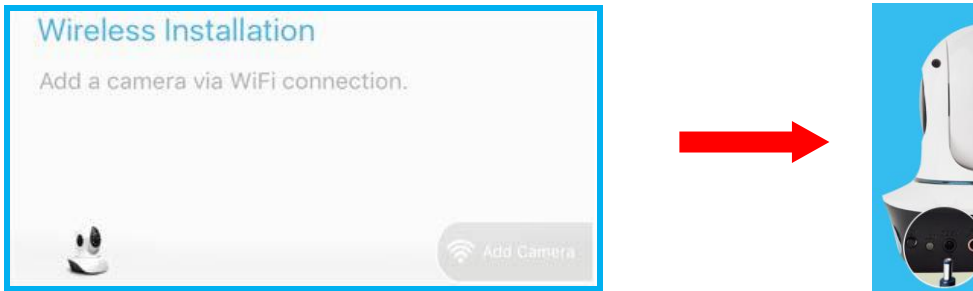

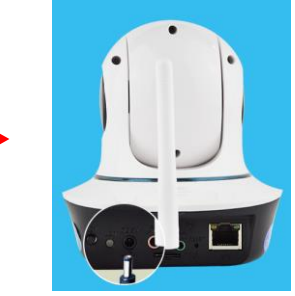

- A. Koppintson a "Wireless Installation/Vezeték nélküli telepítés"-re.
- B. Csatlakoztassa a kamerát az AC hálózatra a mellékelt tápegység használatával. (Ne csatlakoztasson LAN kábelt a kamerához)
- C. Várjon, amíg a kamera az indítási műveleteket befejezi. A folyamat véget ért, ha a kamera következő utasításokat adja "wireless configuration is waiting" (Vezeték nélküli konfigurációra várakozik).

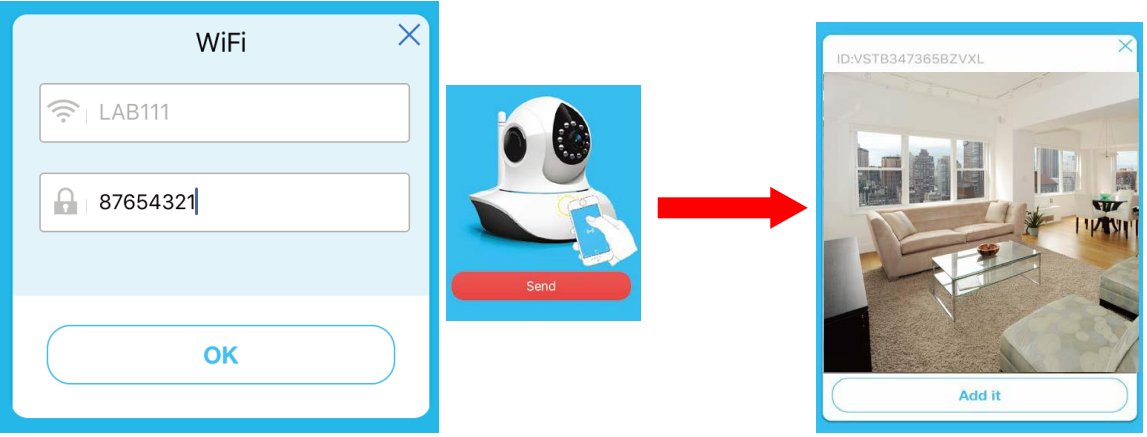

- D. Írja be a WiFi halózat jelszavát. Helyezze a telefonját a kamera mellé és erősítse meg. (Annak érdekében, hogy az eljarás sikeres legyen, győződjön meg róla, hogy a telefon hangereje a maximumon van)
- E. Ha sikerült, a kamera megjelenik az alkalmazásban koppintson a "Add it/Hozzáadás"-ra.

### **Kamera hozzáadása – más módszerekkel:**

Ha valamilyen okból kifolyólag manuálisan szeretné a kamerát hozzáadni vagy vezetékes kapcsolaton keresztül – kövesse a következő oldalakon leírt egyik folyamatot:

**1. LAN telepítés:** Az alkalmazás megkeresi az elérhető kamerákat a hálózaton. Ehhez módszerhez a kamerát kábelen keresztül csatlakoztassuk a helyihálózatra.

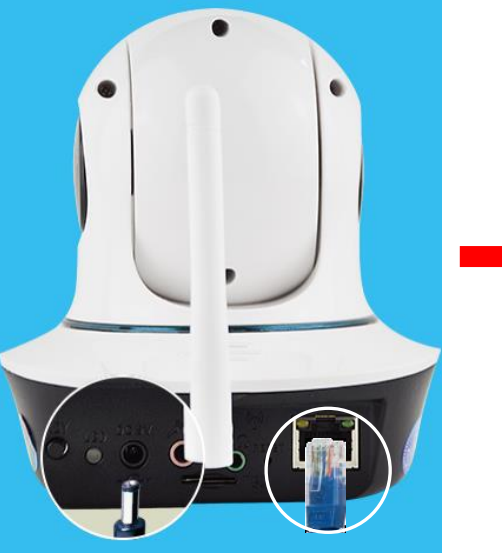

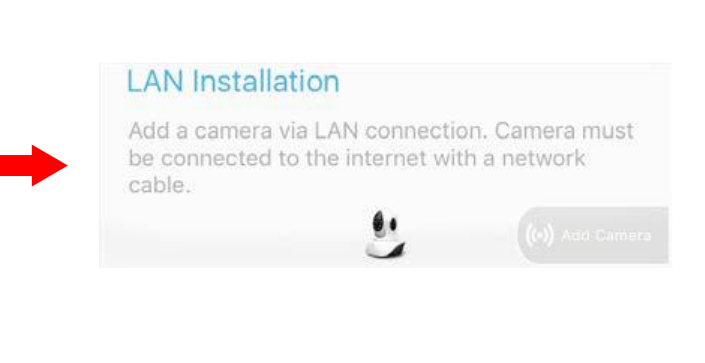

- A. Csatlakoztassa LAN kábellel a kamerát a switch/ router-hez.
- B. Csatlakoztassa a kamerát AC hálozatra a mellékelt tápegység használatával.
- C. Várja meg, amíg a kamera befejezi az indítási műveleteket. Ez kb. 20-40 mp-et vesz igénybe.
- D. Koppintson a "LAN installation/LAN telepítés"-re.

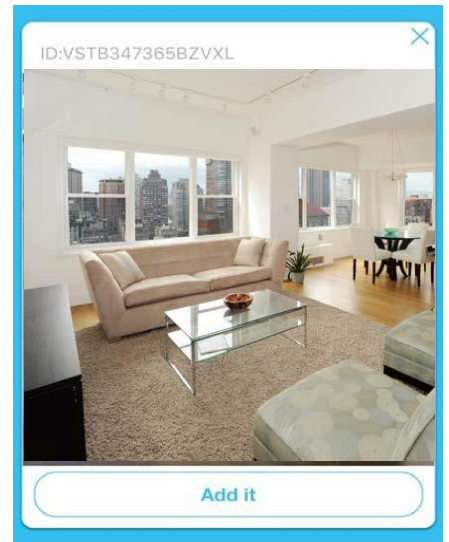

E. Ha sikerült, a kamera megjelenik az alkalmazásban – koppintson a "Add it/Hozzáadás"-ra. (Ha több, mint egy kamera elérhető – mindegyik meg fog jelenni – akkor egyessével kell hozzáadni ebben a fázisban)

**2. QR kód:** A kamera UID-jét beviheti manuálisan vagy a kamerán található QR kód beolvasásával. Ehhez módszerhez a kamerát kábelen keresztül csatlakoztassuk a helyihálózatra.

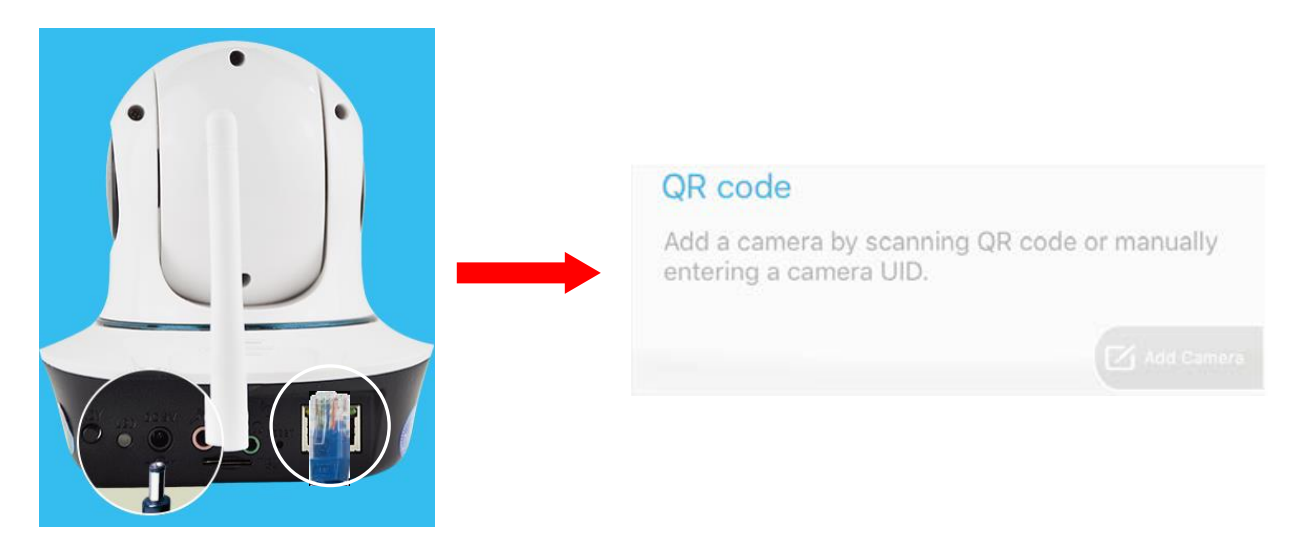

- A. Csatlakoztassa LAN kábellel a kamerát a switch/ router-hez.
- B. Csatlakoztassa a kamerát AC hálozatra a mellékelt tápegység használatával.
- C. Várja meg, amíg a kamera befejezi az indítási műveleteket. Ez kb. 20-40 mp-et vesz igénybe.
- D. Koppintson a "QR code/QR kód"-ra.

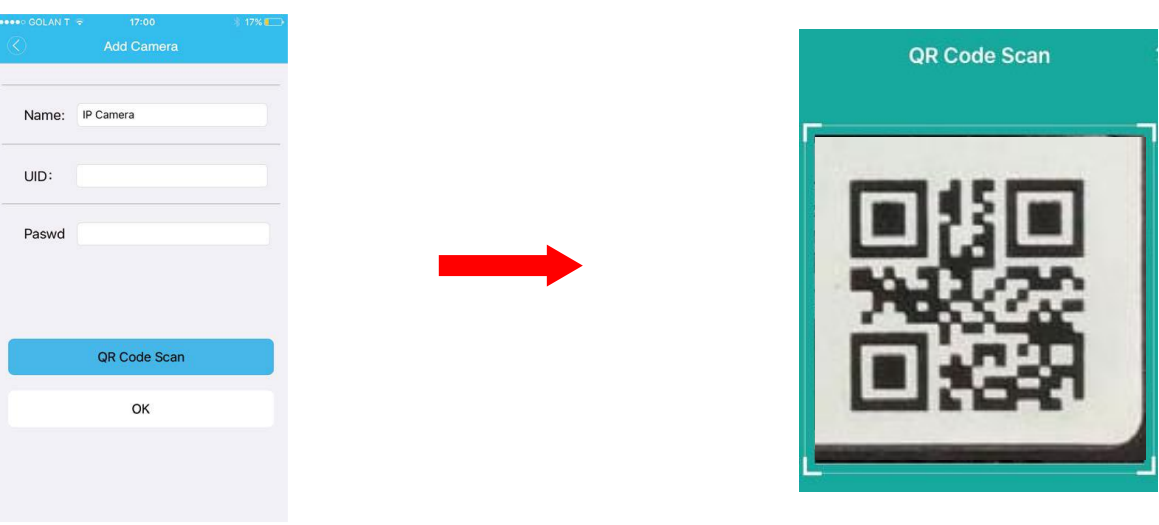

- E. Írja be a UID-t és a jelszót manuálisan vagy koppintson a "QR Code Scan/QR kód beolvasása"-ra és olvassa be a kamera alsórészén található QR kódot.
- F. Írja be a kamera jelszavát. (Alapértelmezett: 888888)
- G. Ha sikerült, a kamera megjelenik az eszközkezelőben online-ként.

# **4. Gratulálunk!!**

A kamera sikeresen hozzáadva a fiókjához. Ha el szeretné érni valamelyik eszközt, akkor jelentkezzen be. Néhány további beállítást el lehet végezni az alábbi műveletekből, hogy fokozza a kamera funkcionalitását.

# **5. További beállítások:**

Annak érdekében, hogy elérje a beállítási menüt, koppintson a "Home/Kezdőlap" gombra és majd – "Device Management/Eszközkezelő"-re. Válassza ki a kívánt kamerát a lenyíló listából.

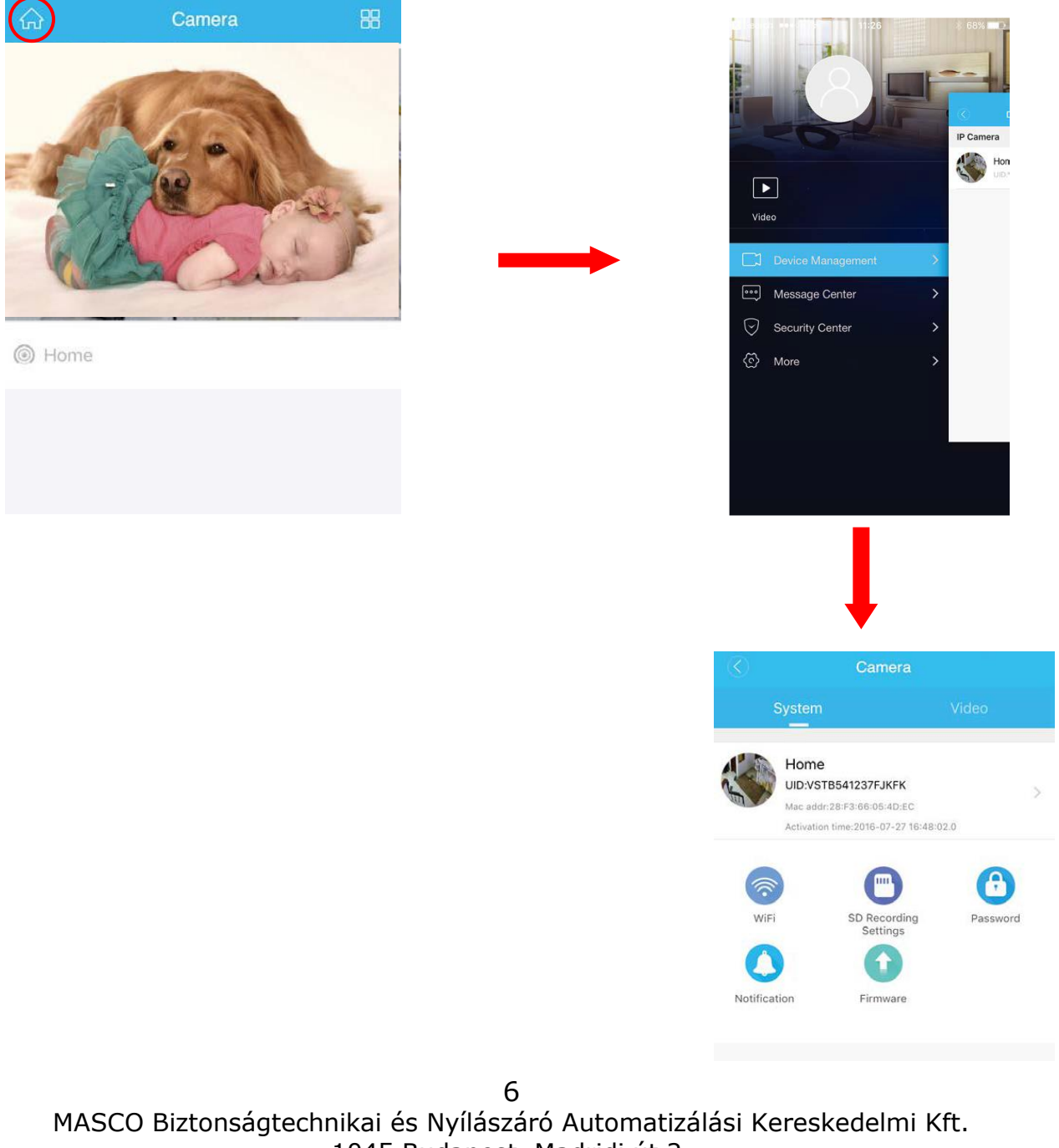

1045 Budapest, Madridi út 2. Tel: (06 1) 3904170, Fax: (06 1) 3904173, E-mail: [masco@masco.hu,](mailto:masco@masco.hu) www.masco.hu

**a. Jelszó:** Mindig ajánlott a kamera jelszavának megváltoztatása, amely fokozza a biztonságát és magán szférájának védelmét.

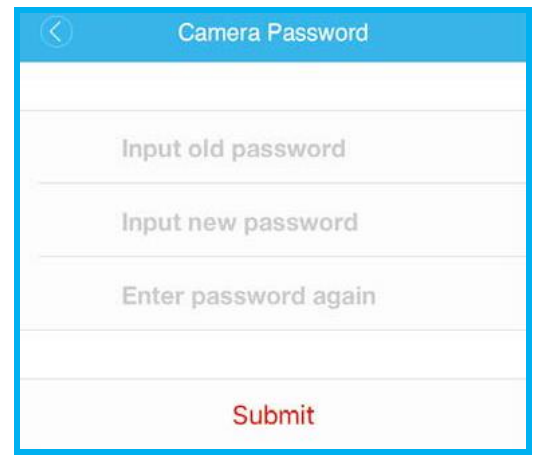

- 1. Menj a beállítások oldalra.
- 2. Koppints a "Password/Jelszó"-ra.
- 3. Állítsa be az új jelszót az utasítások alapján és erőssítse meg.

**b. WiFi beállítások:** Itt lehet csatlakoztatni a kamerát a vezeték nélküli internet halózathoz, annak érdekében, hogy felszabadítsa a vezetékes LAN kapcsolatot. (Kihagyhatja ezt a lépést, ha a "Wireless Installation/Vezeték nélküli telepítés"-t alkalmazta).

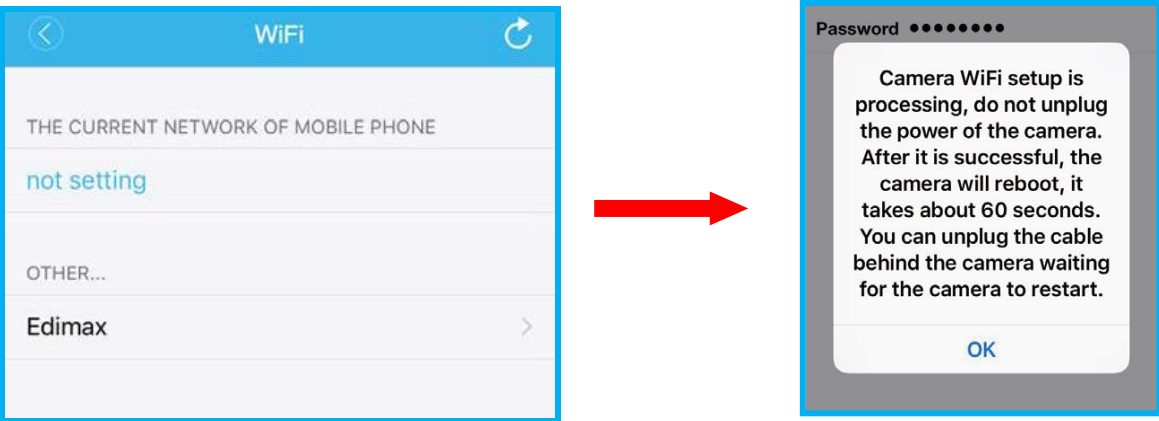

- 1. Koppintson a WiFi-re és válassza ki a kívánt WiFi hálózatot a listából.
- 2. Írja be a WiFi jelszót (ha megfelelő) és erősítse meg.
- 3. A kamera újraindul amíg újraindul eltávolíthatja a LAN kábelt.

**c. SD rögzítés beállításai:** Hozzáadhatja és beállíthatja a microSD kártyát a helyirögzítéshez

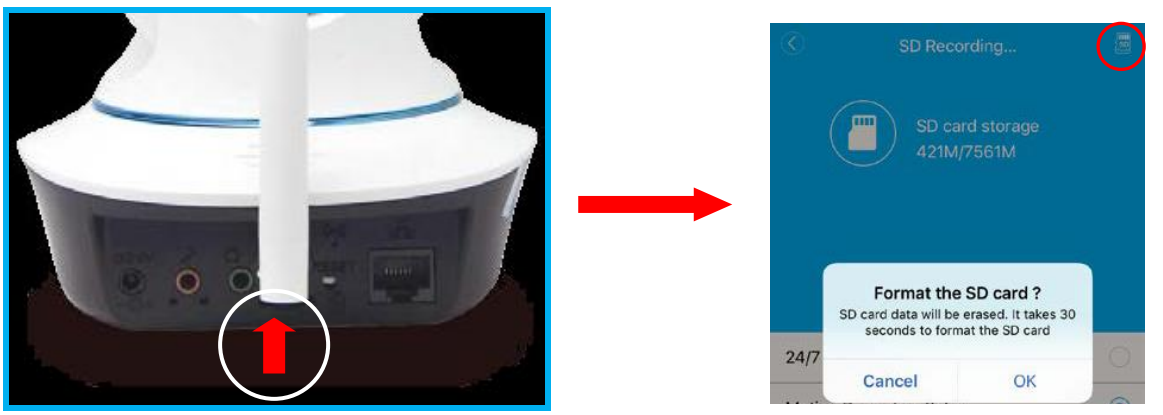

- 1. Helyezze be a microSD kártyát a megjelölt nyílásba (Maximális kapacitás: 64 GB)
- 2. Menjen az "SD Recording Settings/SD rögzítés beállítás"-hoz a beállítások menüben.
- 3. Nyomja meg az "SD Format/SD formázás"-t és erősítse meg a következő kérdést.

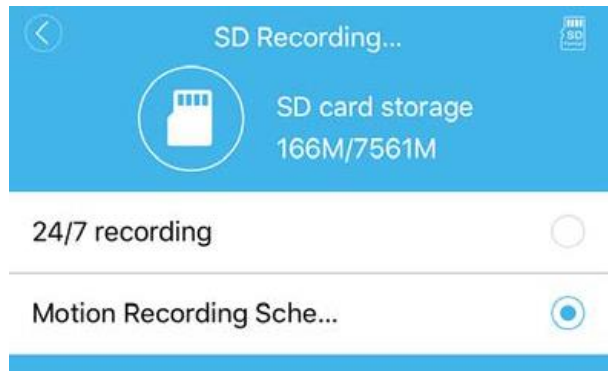

- 4. 30 mp után visszatér az SD kártya beállításokhoz.
- 5. Rögzítési típusok beállítása (24/7 vagy mozgásütemezés). Ha az ütemezést választotta, akkor állítsa be az ütemezőt.
- 6. Erőssítse meg, hogy a rögzítés aktív legyen.

**d. Kamera név:** Beállíthatja a személyre szabott nevet a kamerának a könnyebb felismerés miatt.

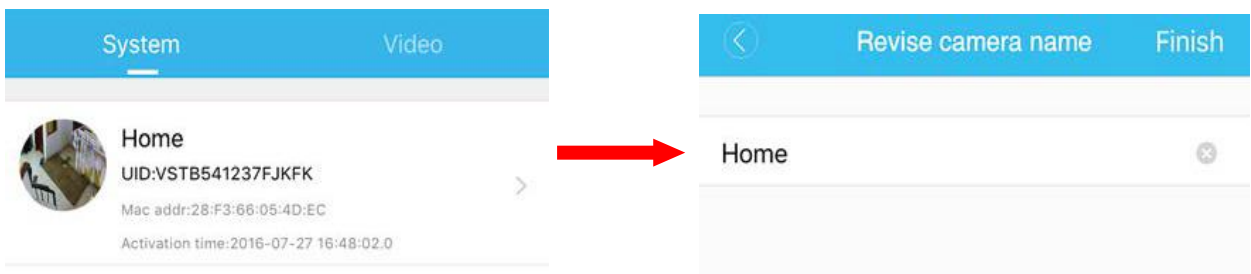

- 1. Menjen a beállításokhoz.
- 2. Koppintson a kamera jelenlegi nevére.
- 3. Állítsa be az új nevet és erőssítse meg.

8 MASCO Biztonságtechnikai és Nyílászáró Automatizálási Kereskedelmi Kft. 1045 Budapest, Madridi út 2. Tel: (06 1) 3904170, Fax: (06 1) 3904173, E-mail: [masco@masco.hu,](mailto:masco@masco.hu)

www.masco.hu

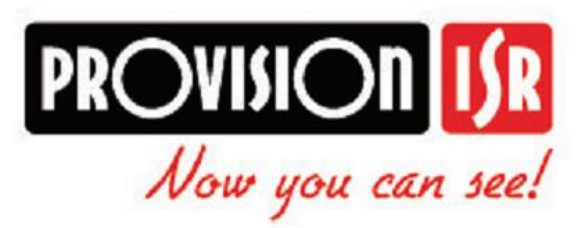

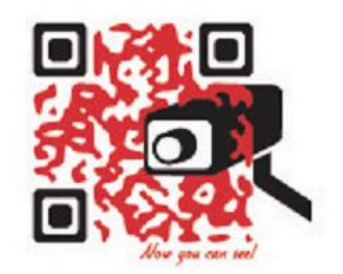

http://www.provision-isr.com